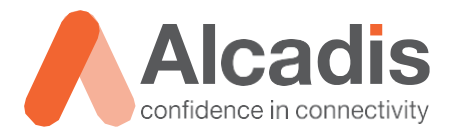

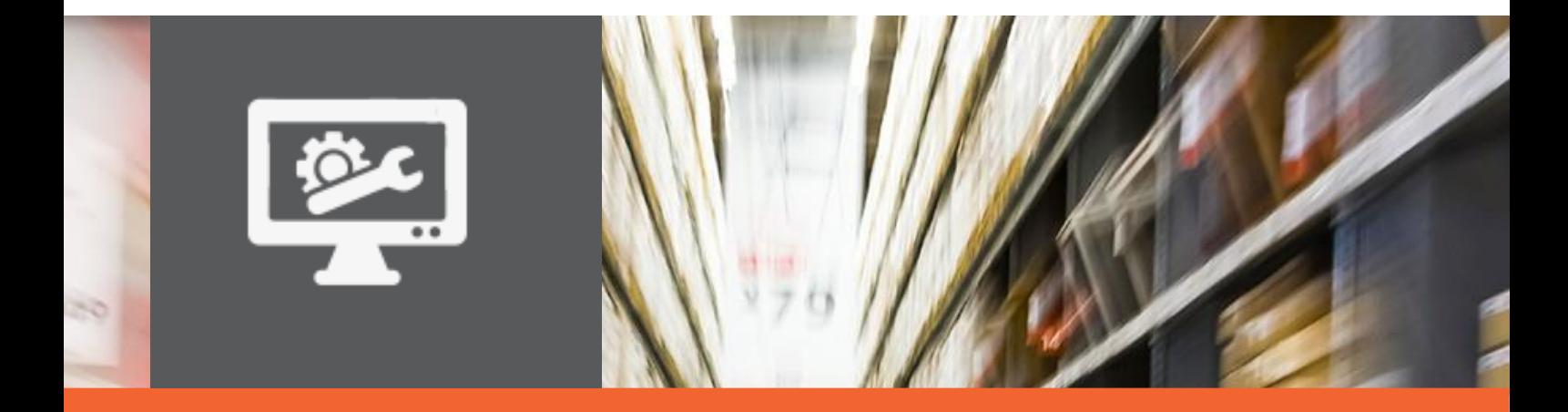

# **TECHNOTE**

## Configuratie en installatie Ruckus virtual SmartZone

Versie: 1.0<br>Auteur: 1.0<br>Her

Auteur:<br>
Auteur: Herwin de Rijke<br>
Datum: 18 juli 2019 18 juli 2019

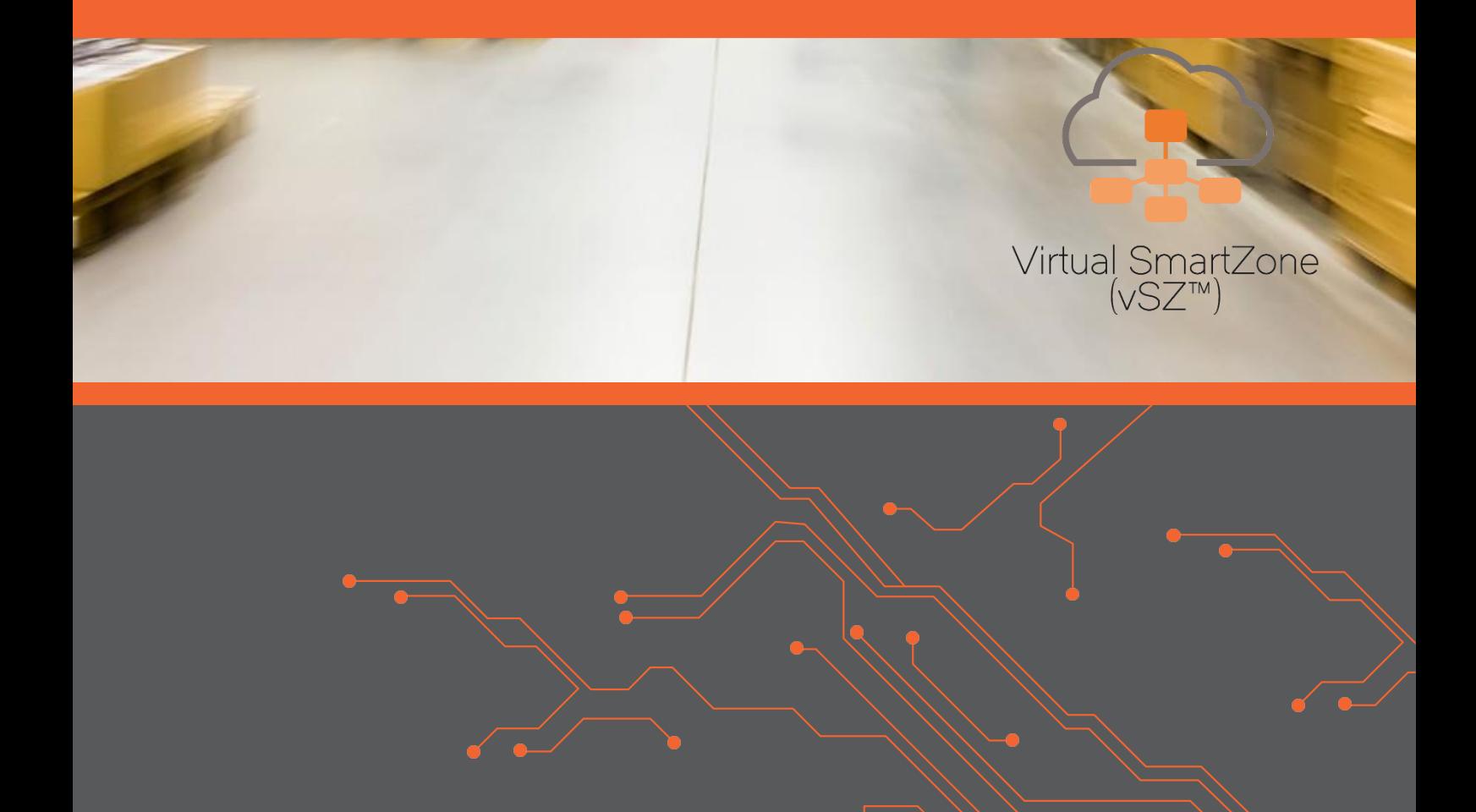

# **Inhoud**

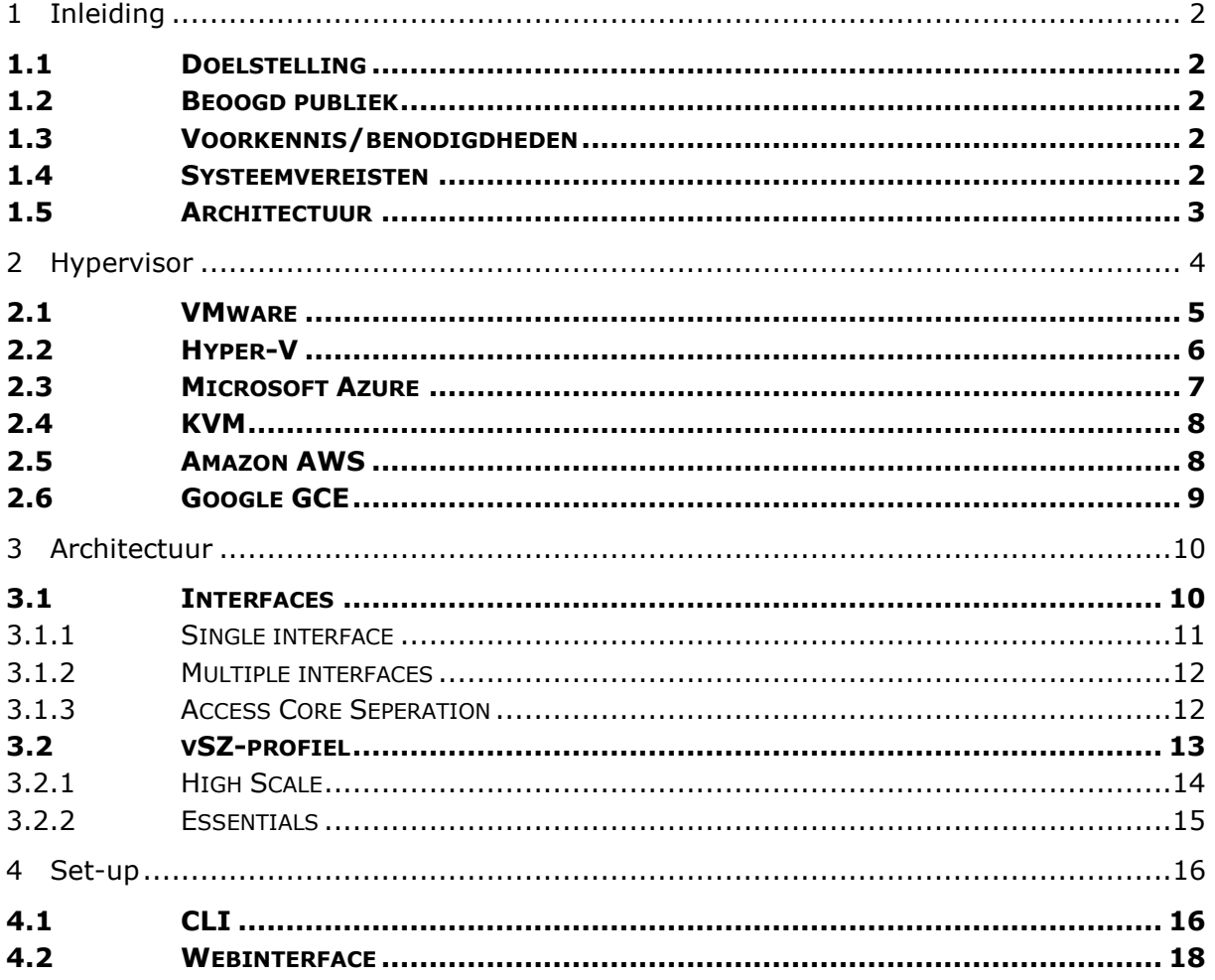

## <span id="page-2-0"></span>**1 Inleiding**

In dit document wordt beschreven op welke manier u de virtual SmartZone (hierna: vSZ) kunt installeren. De instructies die in dit document gegeven worden, zijn op basis van firmwareversie 5.1.0. Tijdens het opstellen van deze technote was dit de meest recente versie. Wij raden u aan om minimaal deze versie of een nieuwere versie te gebruiken. Mogelijk zijn in andere versies bepaalde functies niet beschikbaar of is de werking anders.

#### <span id="page-2-1"></span>1.1 Doelstelling

De doelstelling van dit document is bekendmaken hoe een Ruckus vSZ kan worden geconfigureerd, hoe de architectuur eruit ziet en welke basisfuncties aanwezig zijn. Er zijn nog veel meer configuratieopties en wellicht dat deze configuratie niet precies aansluit bij de door u gewenste toepassing. Hiervoor verwijzen wij u graag naar de diverse handleidingen voor deze productlijn van de fabrikant, zoals de Adminstrator Guide.

#### <span id="page-2-2"></span>1.2 Beoogd publiek

Dit document is geschreven voor technisch personeel dat een Ruckus vSZ wil configureren en hier nog weinig ervaring mee heeft.

#### <span id="page-2-3"></span>1.3 Voorkennis/benodigdheden

Om optimaal te kunnen profiteren van wat er in dit document beschreven staat, is het van belang dat u basiskennis heeft van de volgende onderwerpen:

- Basiskennis van IPv4
- Basiskennis van VLAN's
- Basiskennis van vSZ

Daarnaast is het van belang dat u de juiste netwerkconfiguratie in uw omgeving heeft toegepast. Denk hierbij aan VLAN's, routing, switching en firewall, zodat de juiste verbindingen tot stand kunnen worden gebracht.

#### <span id="page-2-4"></span>1.4 Systeemvereisten

Om de vSZ juist te laten werken, is het essentieel dat ten minste wordt voldaan aan de systeemvereisten zoals aangegeven in de installatiehandleiding. Wanneer niet aan deze minimale systeemvereisten voldaan wordt, dan zal de SmartZone niet kunnen starten. Verder zullen de gekozen resources ook een beperking instellen voor het aantal ondersteunde accesspoints/switches. Deze beperkingen zijn bindend en zullen ervoor zorgen dat niet het juiste aantal apparaten wordt ondersteund.

#### <span id="page-3-0"></span>1.5 Architectuur

Om een goede keuze te kunnen maken hoe u uw vSZ wilt gaan configureren, moet u goed begrijpen hoe de architectuur van het SmartZone-platform eruit ziet. U moet antwoord krijgen op een aantal vragen:

- Welk type hypervisor wilt u gebruiken?
- Hoe sluit u de SmartZone aan in uw netwerk?
- Wilt u een redundante oplossing?
- Wilt u de high-scale of essentials gaan gebruiken?
- **·** Wilt u één of meerdere interfaces gebruiken?
- Heeft u alleen een SmartZone nodig of wilt u ook gebruikmaken van een vSZ-D?
- Hoe is de authenticatie geregeld? Wilt u gebruikmaken van WPA-personal met een passphrase of wilt u toch liever WPA-enterprise gebruiken met een radiusserver?

Al deze vragen hebben invloed op de keuzes die u moet maken bij de aanschaf van een hypervisor, de keuze voor het type controller en de uiteindelijk configuratie.

# <span id="page-4-0"></span>**2 Hypervisor**

Standaard wordt een aantal hypervisors door Ruckus ondersteund. Voor de door Ruckus ondersteunde hypervisors zijn de juiste images ook direct op de supportsite te downloaden.

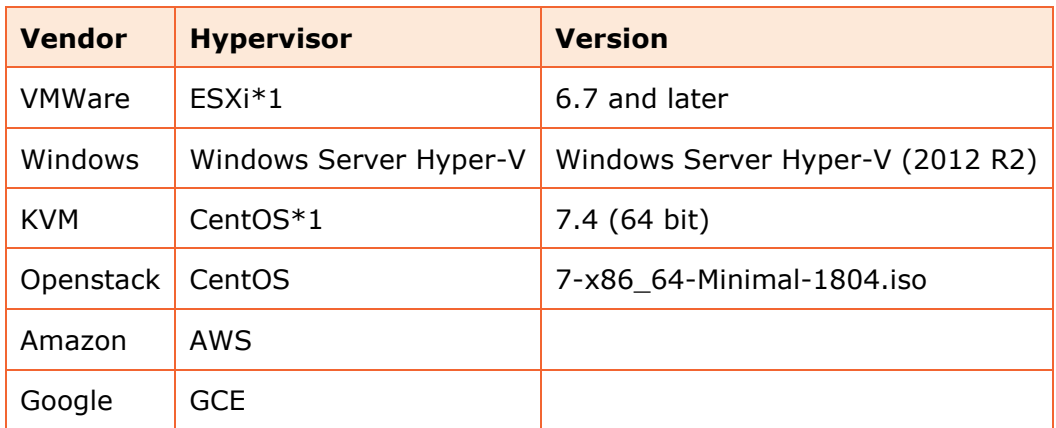

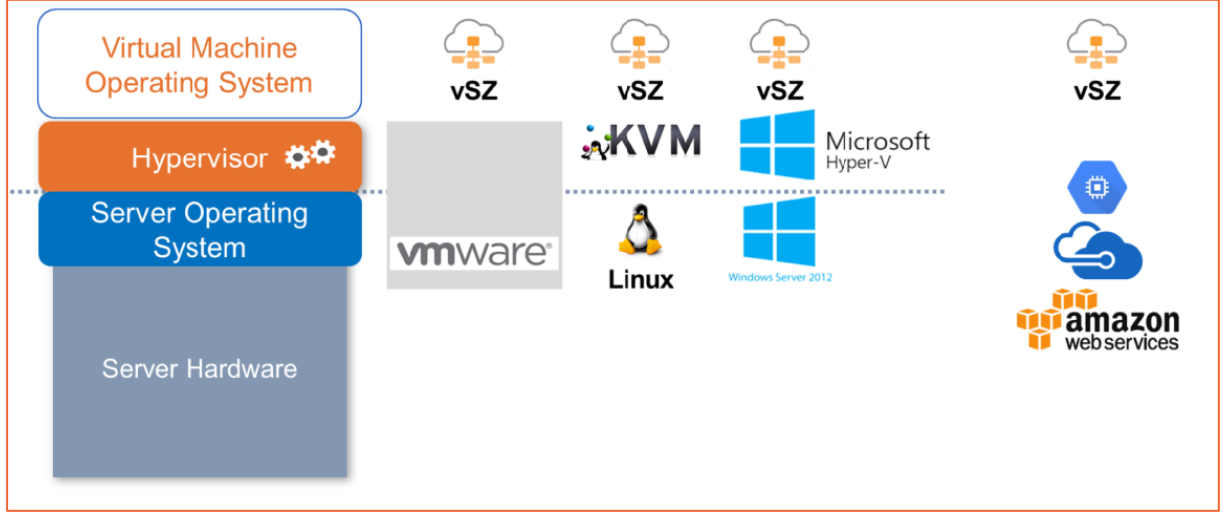

Afbeelding 1 - Virtualisatie en hypervisors

Meer details over de installatie in de verschillende platforms kunt u vinden in de Ruckus Virtual SmartZone Getting Started Guide.

#### <span id="page-5-0"></span>2.1 VMware

In VMWare vSphere kan eenvoudig de OVF-template worden geïmporteerd.

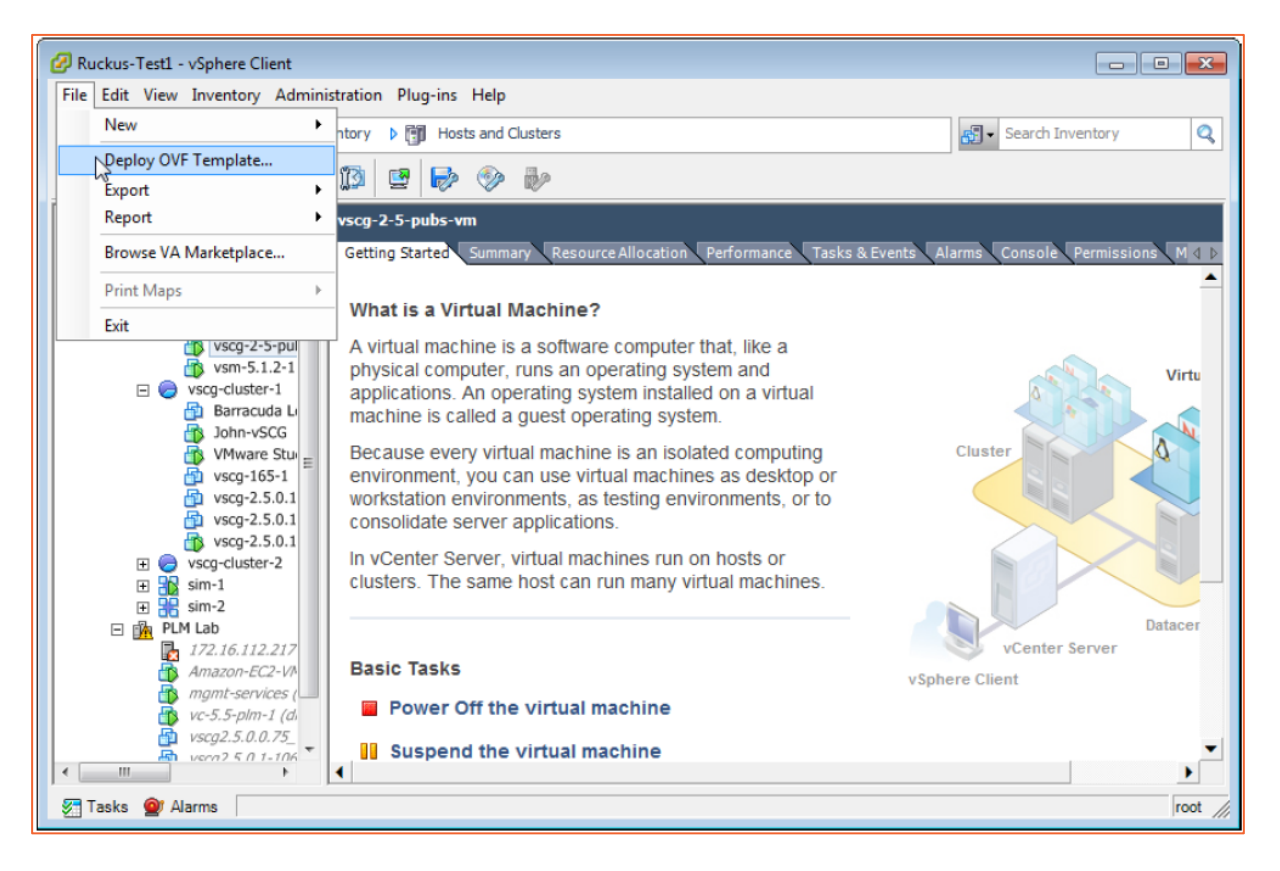

#### <span id="page-6-0"></span>2.2 Hyper-V

In Hyper-V kan er eenvoudig een nieuwe VM worden aangemaakt. Tijdens de installatie kan ervoor worden gekozen om een al bestaande disk te gebruiken. Hier wordt dan de gedownloade disk gebruikt.

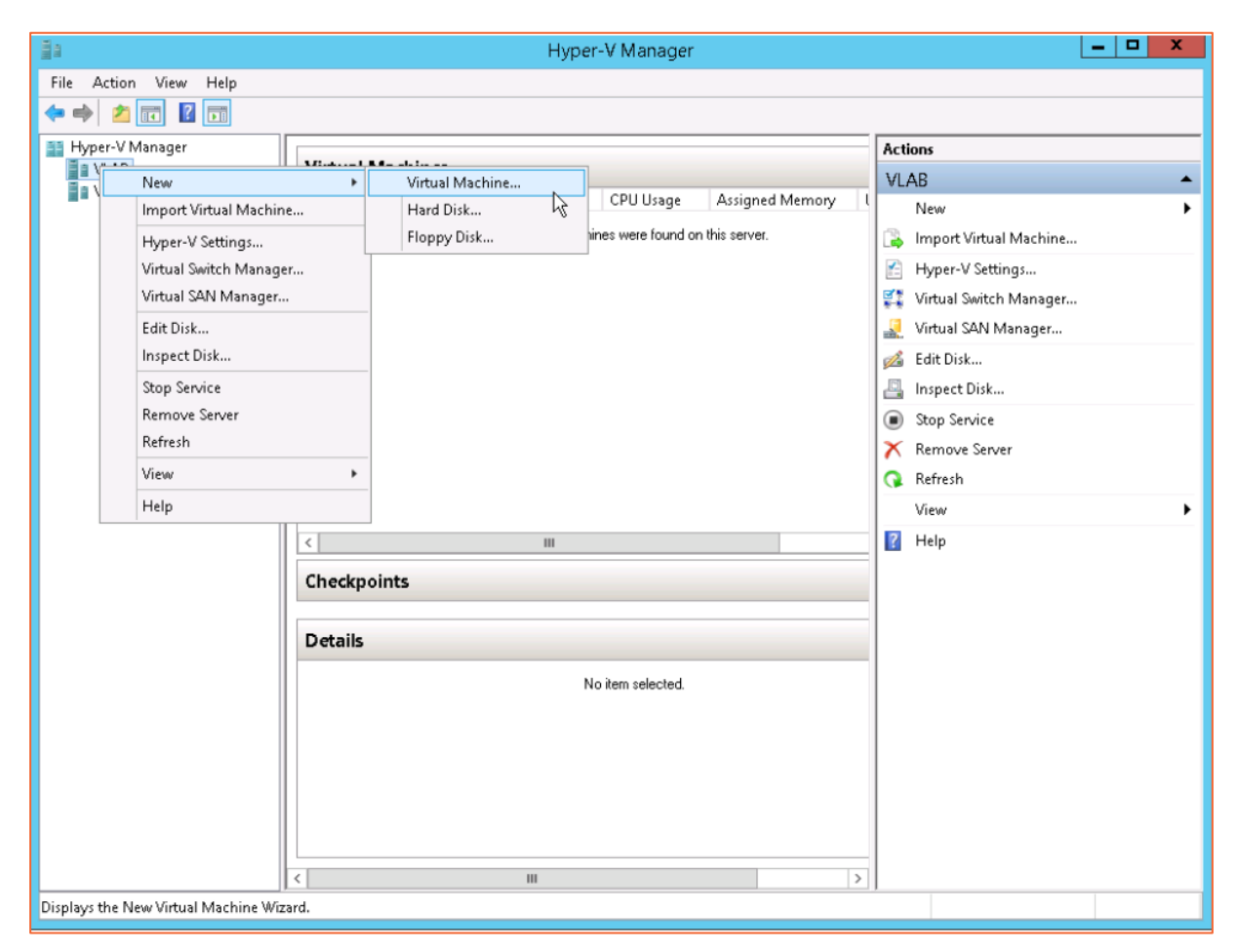

## <span id="page-7-0"></span>2.3 Microsoft Azure

In Azure kan de .vhd file worden geüpload om te gebruiken.

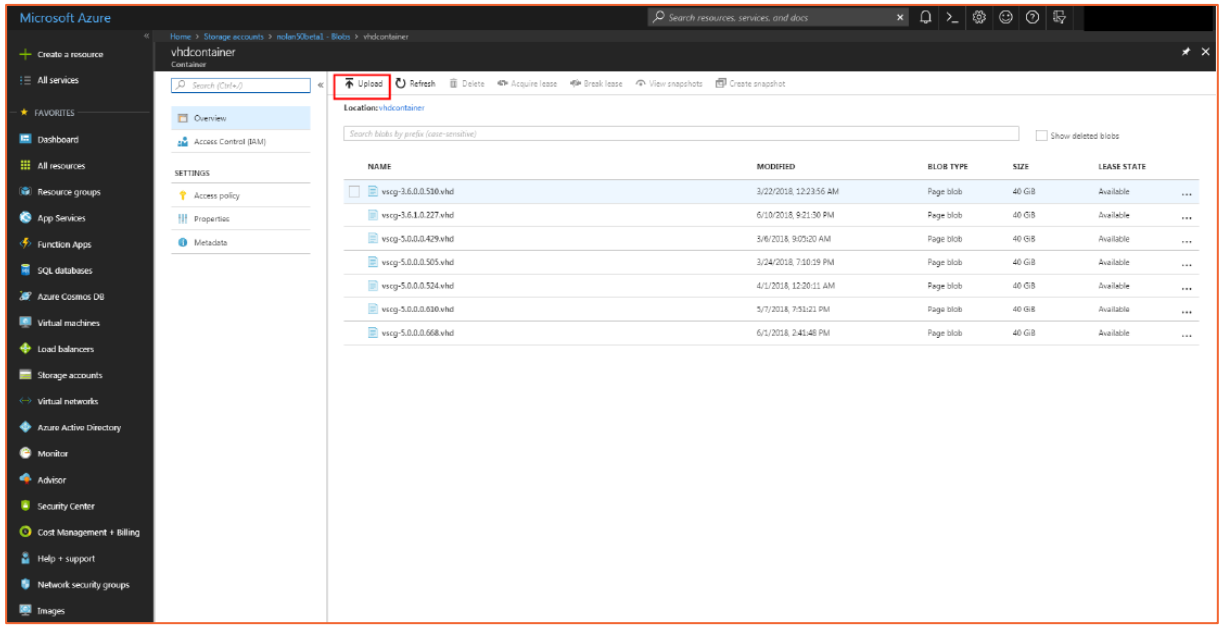

#### <span id="page-8-0"></span>2.4 KVM

In een Kernel Based-installatie moet de QCOW2-file worden uitgepakt, waarna de enduser license agreement moet worden geaccepteerd. Hierna kan de file worden geïmporteerd in de hypervisor.

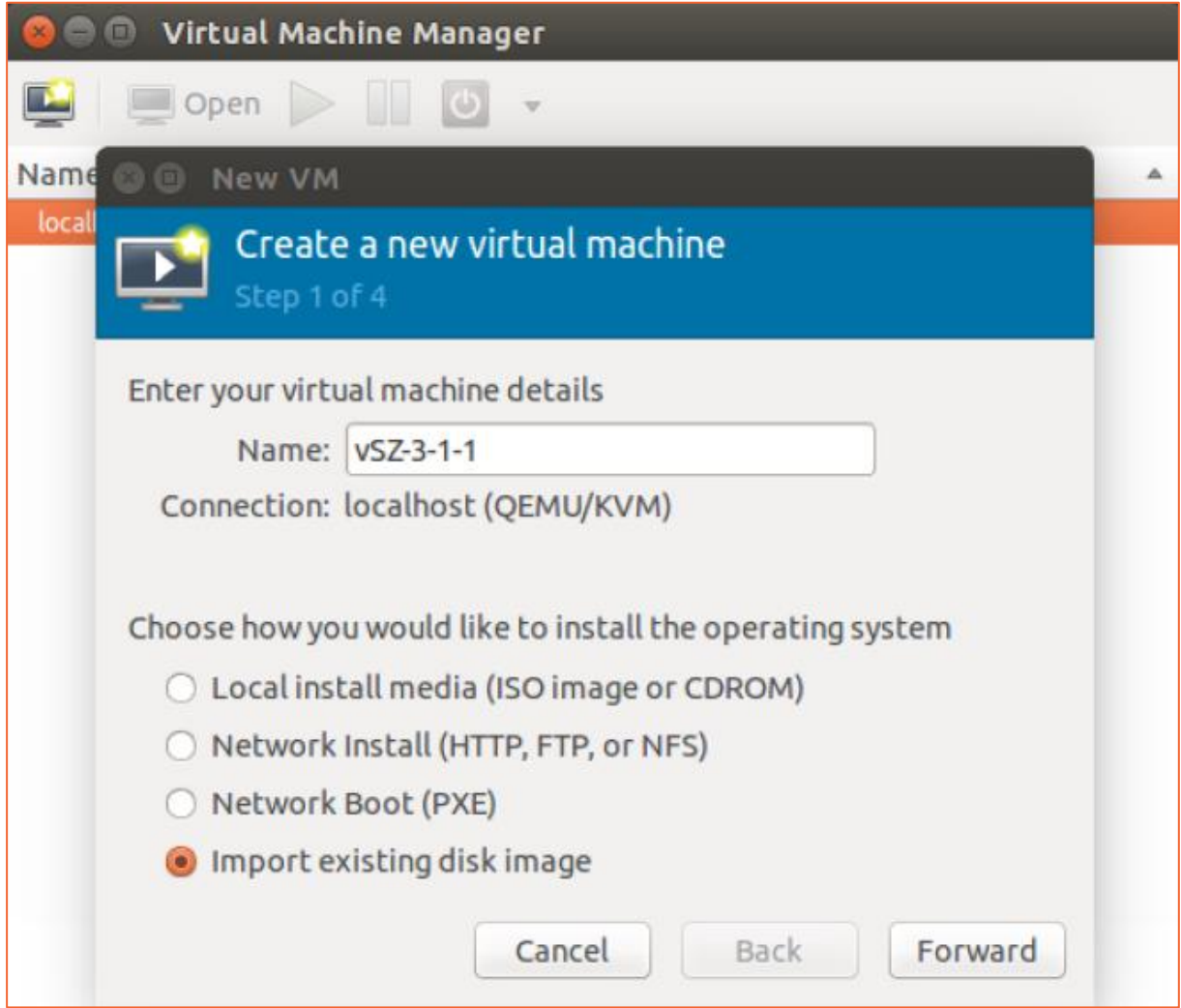

#### <span id="page-8-1"></span>2.5 Amazon AWS

De gedownloade OVA-file kan eenvoudig aan de storage bucket worden toegevoegd.

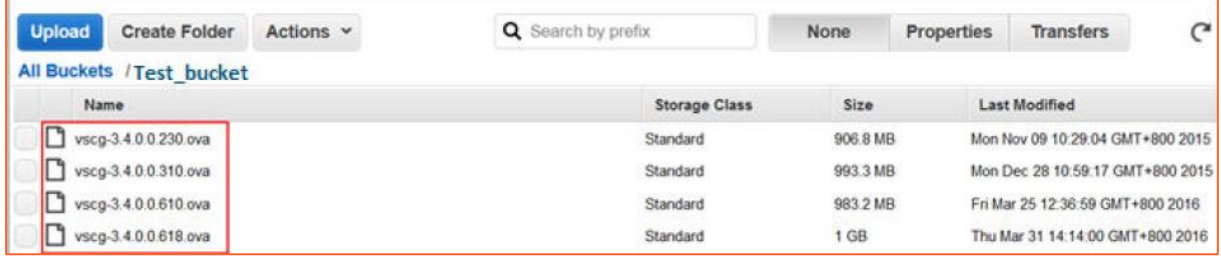

## <span id="page-9-0"></span>2.6 Google GCE

Na het uitpakken van de gedownloade raw.bin-file kan deze eenvoudig worden geïmporteerd in de storage bucket.

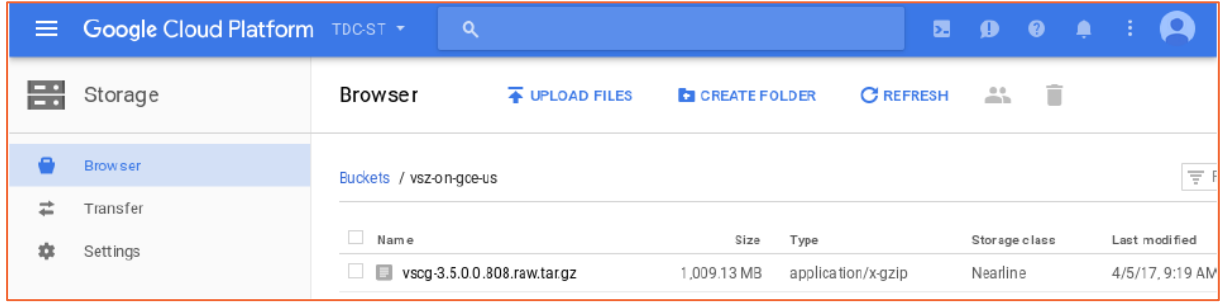

# <span id="page-10-0"></span>**3 Architectuur**

Nadat u gekozen hebt welk hypervisorplatform u wilt gaan gebruiken, moet er worden nagedacht over hoe de SmartZone in uw netwerk wordt opgenomen. Het is hierbij van belang dat u kennis hebt van hoe uw huidige netwerk in elkaar zit, welke VLAN's er actief zijn, hoe het verkeer wordt gerouteerd, et cetera.

#### <span id="page-10-1"></span>3.1 Interfaces

In de eerste plaats is het belangrijk welke en hoeveel interfaces u wilt gaan gebruiken. Het kiezen van het aantal interfaces is belangrijk om te bepalen hoe de SmartZone in uw netwerk wordt opgenomen en of u de diverse typen verkeer van elkaar wilt scheiden. Wilt u bijvoorbeeld alleen de accesspoints de mogelijkheid geven om met het publieke IP-adres te verbinden en het management alleen vanaf intern te kunnen bereiken, dan kunt u de diverse interfaces splitsen en alleen de controlinterface koppelen aan het publieke IP-adres met behulp van port forwarding. Dit is niet iets wat u kiest tijdens de installatie. Op het moment dat u de SmartZone voor het eerst opstart en de set-up uitvoert, zal deze automatisch detecteren of er één of drie interfaces actief zijn. Op basis hiervan zal hij ook automatisch de instellingen hiervoor maken. Achteraf is dit niet meer aan te passen, tenzij u een nieuwe installatie uitvoert en uw systeem migreert naar deze nieuwe installatie.

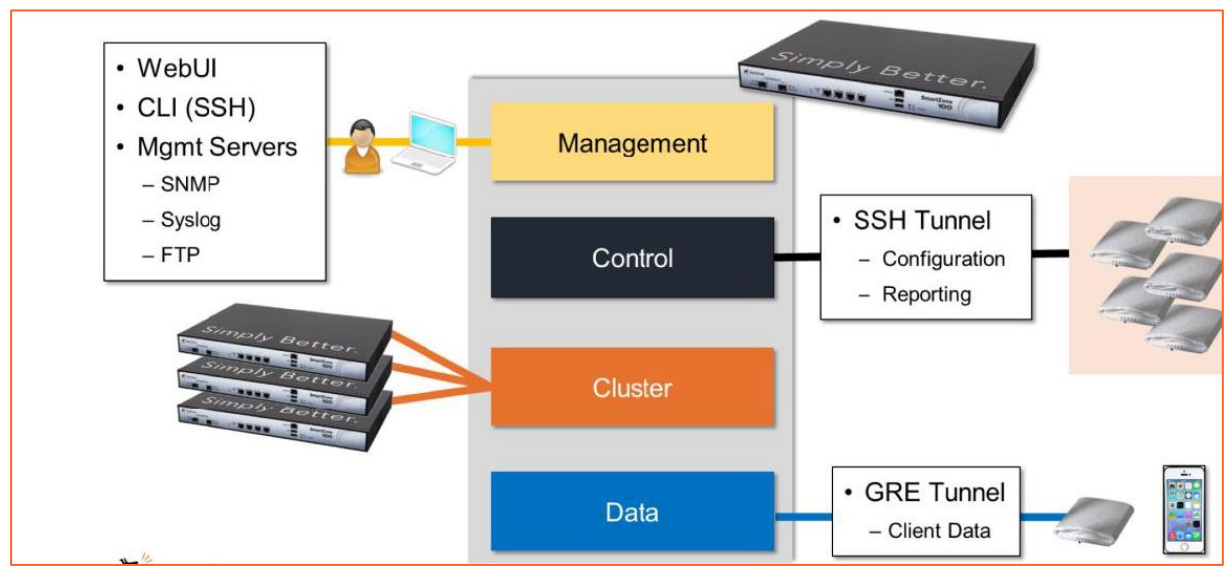

Afbeelding 2 - Communicatie controlinterface

De volgende vier interfaces kunnen worden toegepast:

- Cluster: via deze interface communiceren en synchroniseren verschillende SmartZones in het cluster met elkaar.
- Control: via deze interface maken accesspoints verbinding met de SmartZone voor de configuratie en reporting.
- Management: via deze interface kunt u managementtaken uitvoeren, zoals het openen van de webGUI.
- Data: de vSZ heeft zelf geen data-interface. De data-interface is voor het vSZplatform beschikbaar in de vorm van een vSZ-D of SZ100-D die gekoppeld kan worden. Via deze interface kan clientverkeer getunneld worden naar een centrale locatie.

Het instellen van dezelfde IP-adressen op meerdere interfaces is niet mogelijk. Het instellen van IP-adressen in hetzelfde subnet met dezelfde gateway wordt wel toegestaan, maar zal voor problemen zorgen doordat de SmartZone slecht keuzes kan maken welke van de interfaces moet worden gebruikt om naar buiten te communiceren. Ook in dit geval dient u te kiezen voor een single interface.

#### <span id="page-11-0"></span>3.1.1 Single interface

Wanneer u gebruikmaakt van een single interface, dan hoeft u tijdens de set-up maar één IP-adres in te stellen. Alle bovengenoemde diensten zullen via deze interface, via verschillende poorten, en dus via dit IP-adres verlopen. Deze configuratie is bijvoorbeeld geschikt als u de SmartZone in een datacenter plaatst en maar één IP-adres kan toewijzen aan de SmartZone. Ook wanneer meerdere IP-adressen in eenzelfde (publiek) subnet met dezelfde gateway actief zijn, dan kunt u het beste een single interface gebruiken. Het instellen van hetzelfde IP-adres op meerdere interfaces is niet mogelijk.

Mocht u gebruikmaken van het OVA-template van Ruckus, dan zullen de netwerkinterfaces eerst verwijderd dienen te worden voordat u de SmartZone voor de eerste keer opstart. Daarna zal automatisch worden gedetecteerd dat er maar één interface actief is.

IP Version Support  $\therefore$  IP $\cup$ 4 onlu Interface IPv4 settings: **Control,Cluster,Management:**  $IP$  Type : DHCP : DHCP<br>: 172.17.216.154<br>: 255.255.255.0<br>: 173.17.316.1 IP Address Netmask  $: 172.17.216.1$ Gateway DNS Server Settings: Primary DNS Server :  $8.8.8.8$ Secondary DNS Server : 8.8.4.4 Enter 'y' to accept, 'n' to modify<br>Accept these settings and continue? (y/n) y

#### <span id="page-12-0"></span>3.1.2 Multiple interfaces

Multiple interface is alleen beschikbaar wanneer u kiest voor vSZ – High Scale. Wanneer u gebruik wilt maken van gescheiden interfaces, dan moet u ervoor zorgen dat er tijdens de eerste start van de set-up drie interfaces actief zijn. Het systeem zal dit automatisch detecteren.

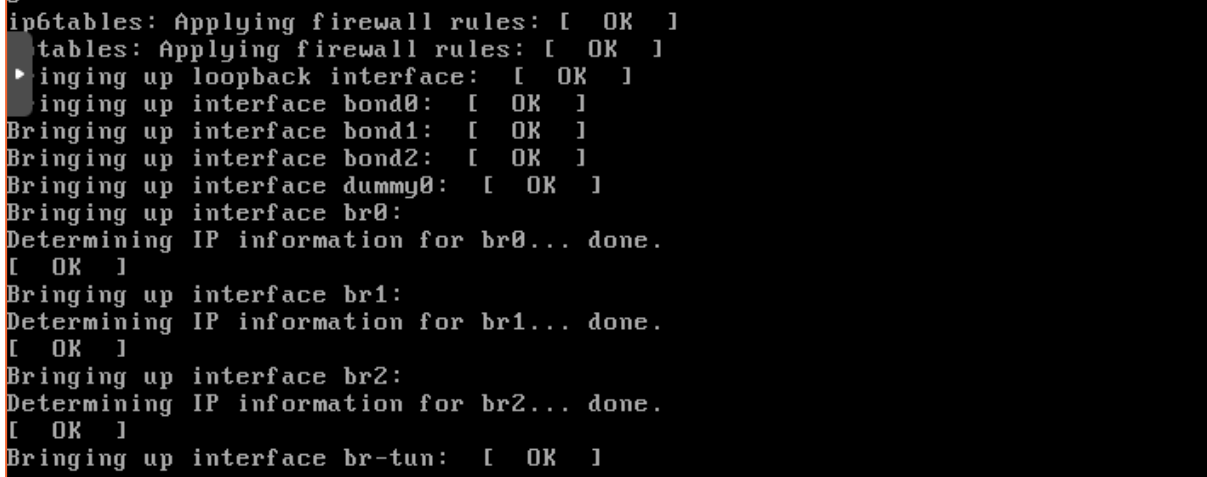

#### <span id="page-12-1"></span>3.1.3 Access Core Seperation

Deze optie biedt de mogelijkheid om te kiezen welke gateway standaard wordt gebruikt voor verkeer buiten de SmartZone. Standaard staat deze optie uitgeschakeld en is tijdens de set-up een van de interfaces als standaard gateway ingesteld. Dit houdt in dat al het verkeer buiten de SmartZone/subnets altijd via deze interface verloopt. Staat bijvoorbeeld de managementinterface ingesteld als standaard gateway en een accesspoint zoekt verbinding via de controlinterface vanaf een ander subnet, dan zal de SmartZone terug proberen te communiceren via de managementinterface. Echter zal het verkeer nooit bij het accesspoint uitkomen en zal het lijken dat het accesspoint geen verbinding op kan zetten met de vSZ.

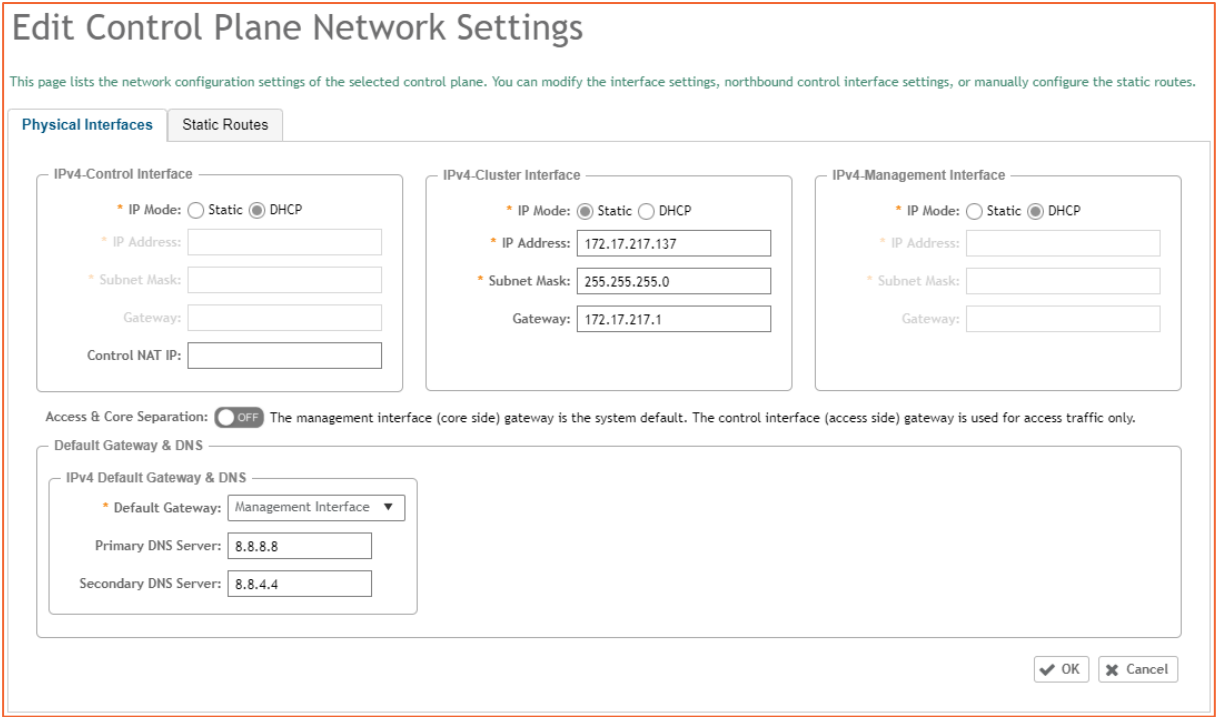

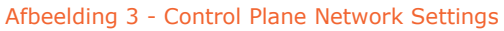

Bij de netwerkinstellingen kunt u 'Access & Core Separation' inschakelen. Wanneer deze optie is ingeschakeld, dan zal de managementinterface altijd de default gateway zijn (core side) en de controlinterface (access side) worden gebruikt voor alleen het access verkeer.

### <span id="page-13-0"></span>3.2 vSZ-profiel

Tijdens het set-upproces is de eerste keuze die u moet maken het kiezen tussen Essentials of High Scale.

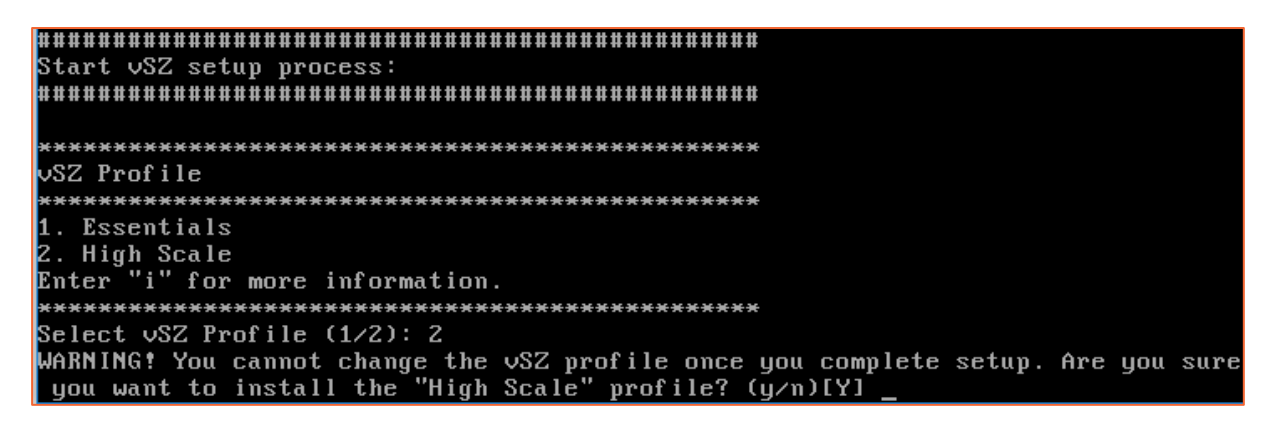

In onderstaande afbeelding staat weergeven wat het verschil in capaciteit is tussen beide systemen.

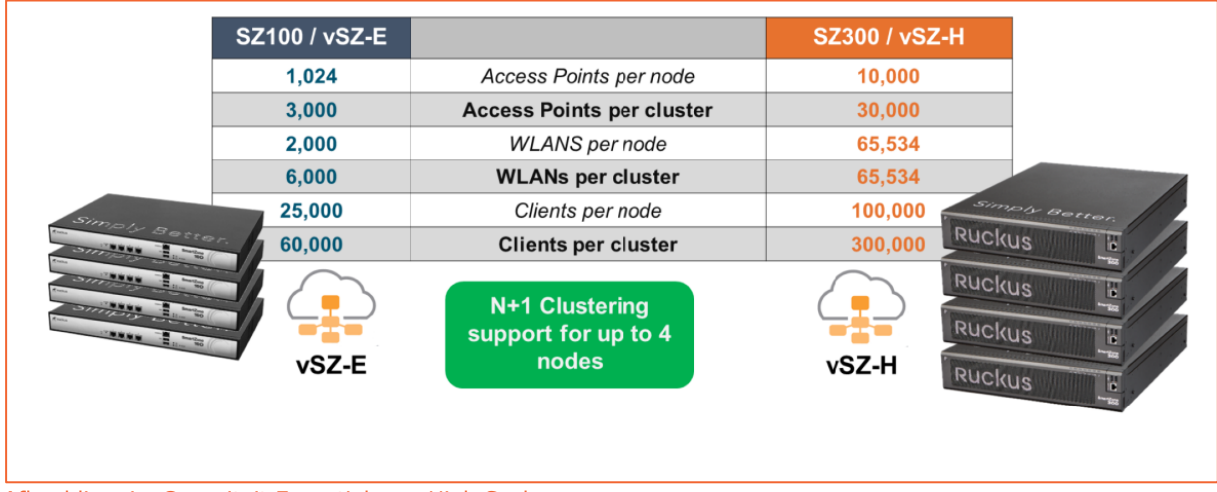

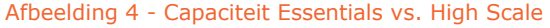

Het grootste verschil tussen Essentials en High Scale zit in de structuur voor de domeinen. Daarnaast is er nog een verschil in prioriteiten. Zo is de vSZ-H geoptimaliseerd voor netwerkaccess en accesspointcontrol. Taken voor historische traffic en healthstatistieken, reporting en logging zal hij overlaten aan additionele pakketten zoals SCI.

#### <span id="page-14-0"></span>3.2.1 High Scale

SmartZone – High Scale-controllers zijn gebaseerd op domeinen.

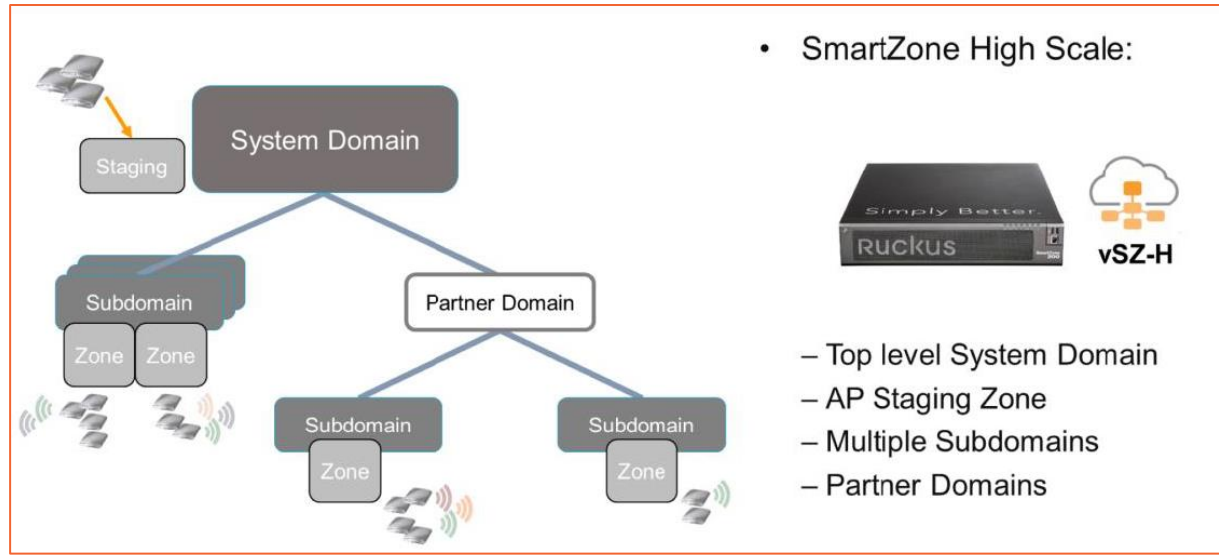

Afbeelding 5 - SmartZone High Scale-structure

Domeinen geven administratieve grenzen aan. SmartZone – High Scale is gemaakt voor deployments op grote schaal. Er kunnen subdomeinen worden aangemaakt waarop administratieve taken kunnen worden overgedragen. Subdomeinen zullen bepaalde instellingen overnemen van het systeemdomein.

Naast subdomeinen kunnen ook partnerdomeinen worden aangemaakt. Partnerdomein administrators hebben zelfstandig controle over bewerkingen en functies binnen het partnerdomein. Deze partnerdomeinen zijn ideaal voor managed services providers en kunnen ook weer subdomeinen bevatten.

<span id="page-14-1"></span>Onder de domeinen kunnen weer zones worden aangemaakt. Waar domeinen administratieve grenzen aangeven, bepalen zones de configuratie en het gedrag van accesspoints.

#### 3.2.2 Essentials

SmartZone – Essentials is gebaseerd op een enkel systeemdomein.

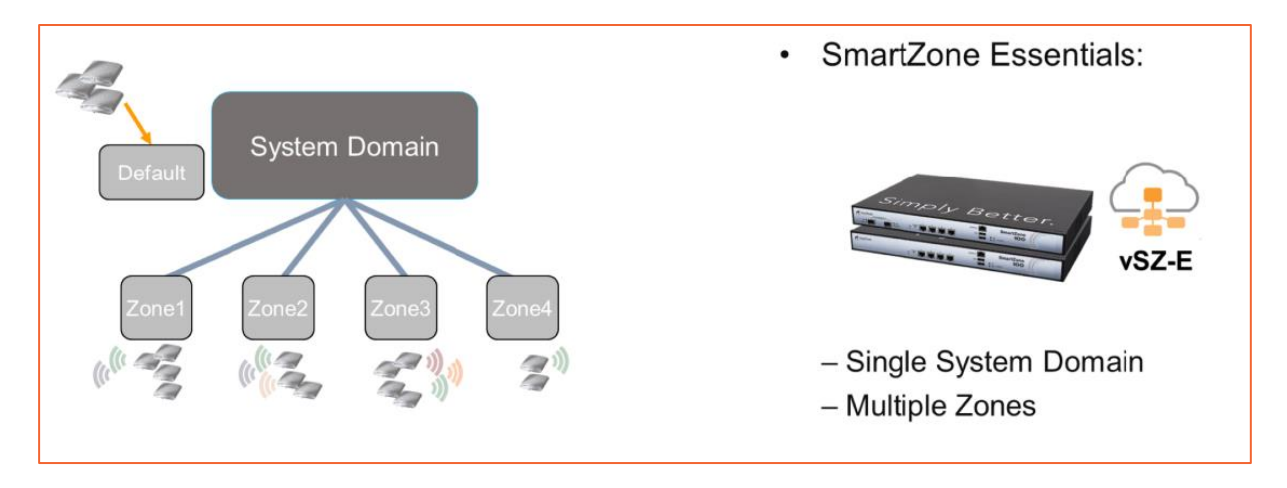

Zoals eerder aangegeven geeft een domein een administratieve grens aan. Ondanks dat er maar één punt van administratie is, kunnen er wel meerdere administrators met verschillende rechten worden aangemaakt.

Er kunnen in een Essential-controller geen subdomeinen of partnerdomeinen worden aangemaakt.

Net als bij een High Scale-controller kunnen er wel diverse zones worden aangemaakt onder het systeemdomein.

## <span id="page-16-0"></span>**4 Set-up**

U kunt de SmartZone op een aantal manieren configureren. Hieronder wordt uitgelegd welke instellingen gemaakt kunnen worden en wat de eventuele gevolgen hiervan zijn. De hele configuratie kan worden uitgevoerd vanuit de CLI of volledig vanuit de GUI. Voor een volledige configuratie vanuit de GUI is wel een netwerkadres benodigd. Dit kan dus alleen als DHCP actief is op ten minste de managementinterface. Wanneer dit niet het geval is, kan ervoor worden gekozen om eerst netwerkinstellingen via de CLI te doen en de overige configuratie wel via de GUI te doen.

#### <span id="page-16-1"></span>4.1 CLI

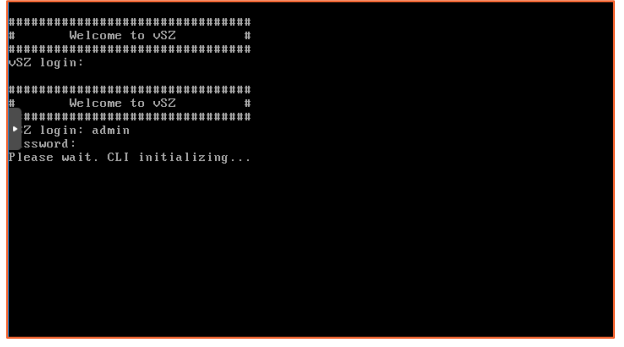

Afbeelding 6 - Initial login vSZ

Meteen na het inloggen via de consolepoort of SSH met het standaard adminaccount en hetzelfde wachtwoord zal de vSZ te zien zijn. Na het enable commando zal direct 'vSZ#' worden weergegeven. Om de set-up te starten, kan hier direct 'setup' ingevoerd worden. De eerste keuze die hier gemaakt moet gaan worden, is de keuze tussen Essential en High Scale.

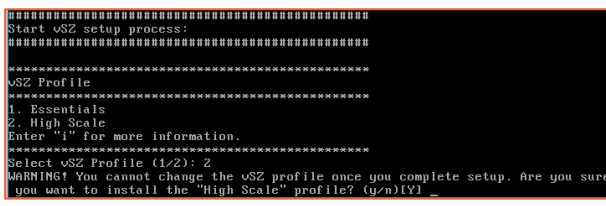

Afbeelding 7 - Profile selection vSZ

Hierna zal afhankelijk van het aantal aanwezige netwerkinterfaces de netwerkconfiguratie starten.

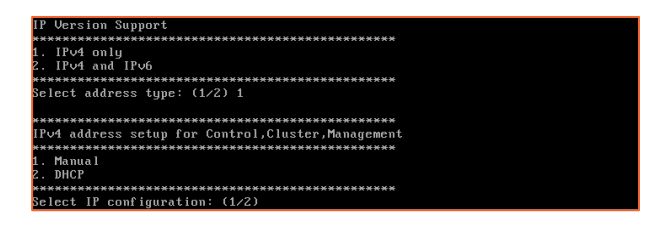

Na het invullen van de netwerkinstellingen zal hiervan een overzicht worden gegeven en wordt er om een bevestiging gevraagd.

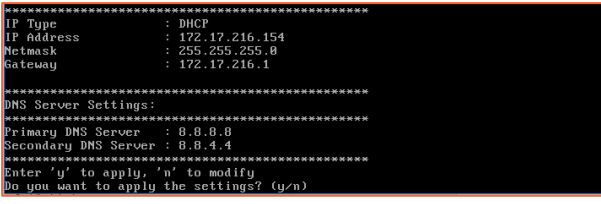

Na het toepassen van de netwerkinstellingen kan de set-up opnieuw worden gestart en zal eerst worden gevraagd of de netwerkset-up nodig is. Wanneer deze al juist is doorlopen, dan hoeft deze niet opnieuw te worden gestart. Vanaf dit moment kan ook de set-up verder worden doorlopen vanuit de GUI als geen DHCP in het netwerk wordt gebruikt.

Do you want to setup network? (y/n) n<br>(C)reate a new cluster or (J)oin an exist cluster (c/j):

Afhankelijk van de keuze voor join of new cluster zullen instellingen worden gemaakt voor het cluster en in alle gevallen instellingen voor deze node, zoals nodenaam.

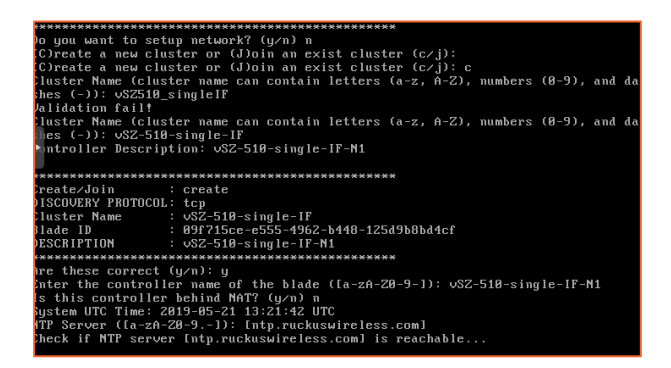

Hierna zal gevraagd worden om een admin en enable password aan te maken. Als laatste zullen alle instellingen worden toegepast. Het kan een tijdje duren voordat de SmartZone online komt.

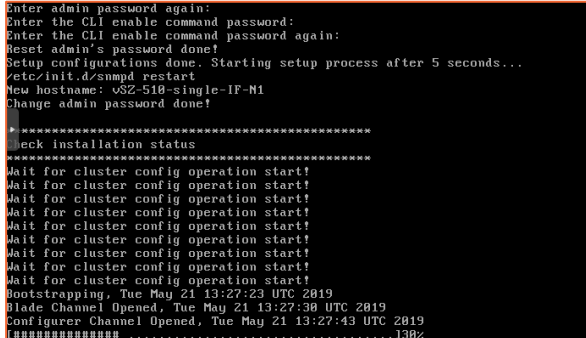

#### <span id="page-18-0"></span>4.2 Webinterface

Wanneer het management door middel van DHCP van een adres is voorzien, dan kan de configuratie direct vanuit de GUI worden gestart. Mocht dit niet mogelijk zijn, dan moeten eerst de netwerkinstellingen via de CLI worden uitgevoerd.

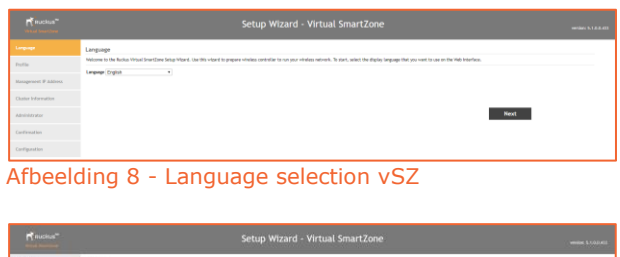

|                                        | -------                                                                                                    |
|----------------------------------------|----------------------------------------------------------------------------------------------------|
|                                        | <b>IV</b> efile                                                                                                    |
|                                        | <b>Clearly select centile confidentially</b><br><b>Natio</b> High State #1                                                                                                    |
| <b><i><u>Rangement E AKING</u></i></b> | <b>Wich Scote</b>                                                                                                    |
| <b>Salar Information</b>               | The righ time questing poller is angend to my timp wide reduction to the case of the company of the film of a second company of the control of the control of the company of the company of the company of the company of the                                                                                                    |
| min                                    | Executive<br>The Expectation profile is included primarily for emperity networks, in this mode, and controller mode paper's up to 1,000 eVs and 20,000 clients. When a claim can capar to to 1,000 eVs and it is 1,000 eVs and it is 1,000<br>regist to provide the second control solutions in the main of the main of the main of the main of the main of the second in the main of the second in the second control in the second control in the second control in the se |
| <b>Continuation</b>                    | Started Outle' for determine the recoverancied colours resources to run to Coandrab mode.                                                                                                    |
| <b>Difference</b>                      |                                                                                                    |
|                                        | Back<br><b>TAY</b>                                                                                                    |

Afbeelding 9 - Selection Essential of High Scale

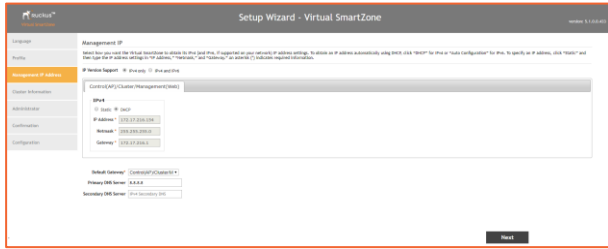

Afbeelding 10 - Network configuration single interface

| <b>PERMIT</b>                       | Setup Wizard - Virtual SmartZone<br><b>MARINE S. LOUISED</b>                                                                                                    |
|-------------------------------------|----------------------------------------------------------------------------------------------------|
| Language                            | <b>Hansonnerd IP</b>                                                                                                    |
| Perillon                            | Select have you want the Virtual Smart Enne to obtain its iPost (and iPv), if apported on your network) iP address settings. To obtain an iP address automatically valng DICR click "SUCP for iPvi or "Auto Configuration" for<br>then type the P address sellings in "P address," "technica," and "Calimiay" An astertik [1] indicates required information. |
| <b><i>Renausways P. Julians</i></b> | P-Wester Support - Ill disa sets (2) that and that                                                                                                    |
| Chedur Information                  | ControllAP) Cluster Management/Web                                                                                                    |
| <b>Administrator</b>                | <b>SELA</b><br>W guay O pack                                                                                                    |
| Conferentine                        | PAGNess* 172.17.216.154                                                                                                    |
| Configuration                       | Network * 255,255,255.0<br>Green 122.17.216.1                                                                                                    |
|                                     |                                                                                                    |
|                                     | Estad Catenny <sup>*</sup> Management/With *                                                                                                    |
|                                     | <b>Primary DIS Server 3.8.8.8</b>                                                                                                    |
|                                     | Secondary DRS Server   8.8.4.4                                                                                                    |
|                                     |                                                                                                    |
|                                     |                                                                                                    |
|                                     | <b>Next</b>                                                                                                    |
|                                     | A Claimed alternative of the China and a complete constant and constant and the term of a property                                                                                                    |

Afbeelding 11 - Network configuration multiple interface

Na het instellen en bevestigen van de netwerkinstellingen worden de netwerkinstellingen toegepast. Dit kan geruime tijd in beslag nemen.

| <b>Rooms</b>                 | Setup Wizard - Virtual SmartZone                                                                       | <b>Marshaw &amp; Library and</b> |
|------------------------------|----------------------------------------------------------------------------------------------------|----------------------------------|
| Largango                     | Cluster Information                                                                                    |                                  |
| Perfile                      | vill Cluster Settings   New Cluster<br>$\mathbf{v}$<br>Clarer Name:                                    |                                  |
| <b>Paragement IP Address</b> | Controller Name:                                                                                       |                                  |
| <b>Lodge Information</b>     | Controller Descriptions                                                                                |                                  |
| Americans                    | Defined Country Code: United States<br><b>NTP Servers</b> M.p. national attentions                     |                                  |
| Conferentiae                 | AP Conversion (ii) Convert XoneMirector APs in factory settings to Virtual SmartDone APs automatically |                                  |
| Configuration                | (2) British contractive bubbed highly                                                                  |                                  |
|                              | "Visualing natural information. It sell take a fine minutes                                            |                                  |
|                              | Next.<br>Back                                                                                          |                                  |

Afbeelding 12 - Netwerkconfiguratie toepassen

Hierna wordt gevraagd of het een nieuw cluster betreft. Bij het joinen van een bestaand cluster moet de informatie over dit cluster worden ingevuld naast specifieke instellingen voor het cluster.

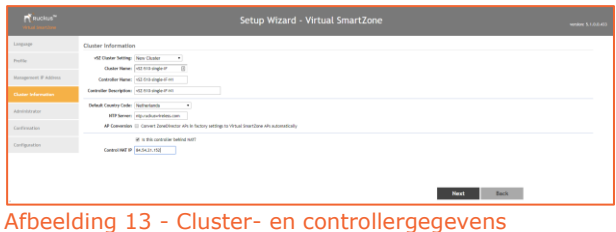

Na het ingeven van de clusterdetails wordt er gevraagd om een nieuw admin password en een nieuw enable password.

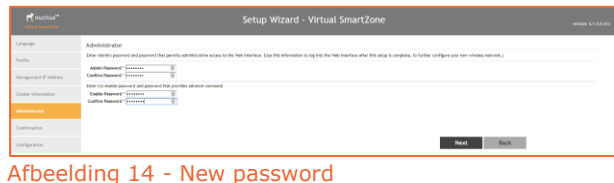

Nadat alle instellingen zijn gemaakt, wordt hiervan een overzicht gegeven dat moet worden bevestigd.

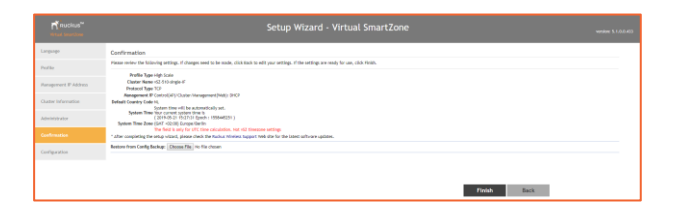

Als laatste worden alle instellingen toegepast. Dit kan geruime tijd in beslag nemen.

| <b>PERMIT</b>                       | Setup Wizard - Virtual SmartZone<br><b>Northern S. Life B. 453</b>                                                                                                    |  |  |
|-------------------------------------|----------------------------------------------------------------------------------------------------|--|--|
| Linguage                            | Configuration                                                                                                    |  |  |
| Perfile                             | The total Elaing configural, it may take up to 20 minutes to complete the ostup process. Mostily your legs, grab same collear, and if you changed the 1P address during ortup, don't forget to update the bronzer's OKL.                                     |  |  |
| <b>Management IF AMNES</b>          | m<br><b>Bookmaping</b>                                                                                                    |  |  |
| Cluster Information                 | NADIDIG: Please do not pover off, reboot, discovered, start another installation from a cluster number or change the 10 address of any of the cluster numbers during the sources. This will cause the initial setup in fail an<br><b>From the beginning.</b> |  |  |
| Administrator                       |                                                                                                    |  |  |
| Continuation                        |                                                                                                    |  |  |
| Configuration                       |                                                                                                    |  |  |
| $\cdots$<br>$\sim$ $\sim$<br>$\sim$ |                                                                                                    |  |  |

Afbeelding 15 - Instellingen toepassen

Nadat alle instellingen zijn toegepast en alle services zijn gestart, zal de SmartZone bereikbaar zijn via de managementinterface.

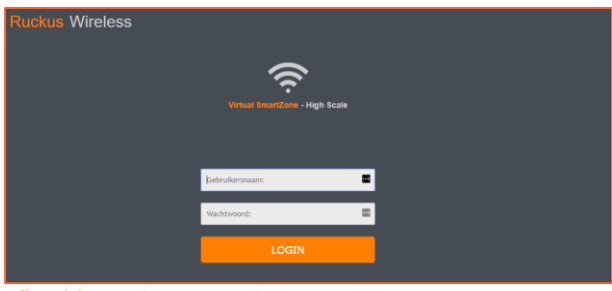

Afbeelding 16 - Login vSZ-H

Na het inloggen zal het dashboard worden weergegeven.

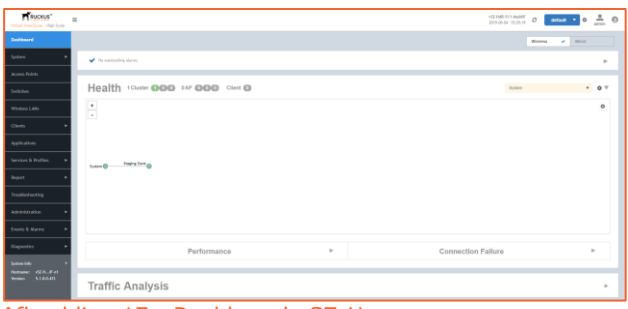

Afbeelding 17 - Dashboard vSZ-H